# BIM Procedures

## Opening a Model

All models are kept on Autodesk Construction Cloud (ACC). This is the new version of BIM360, which we will not be using. When you are added to a project, you will see the building it is in appear in your Project List. These projects can be viewed in browser at acc.autodesk.com. When opening Revit, you will only see buildings/projects that are saved in the version of Revit you have open. This ensures you won't open in the wrong version.

Upon opening Revit, navigate here to find your project:

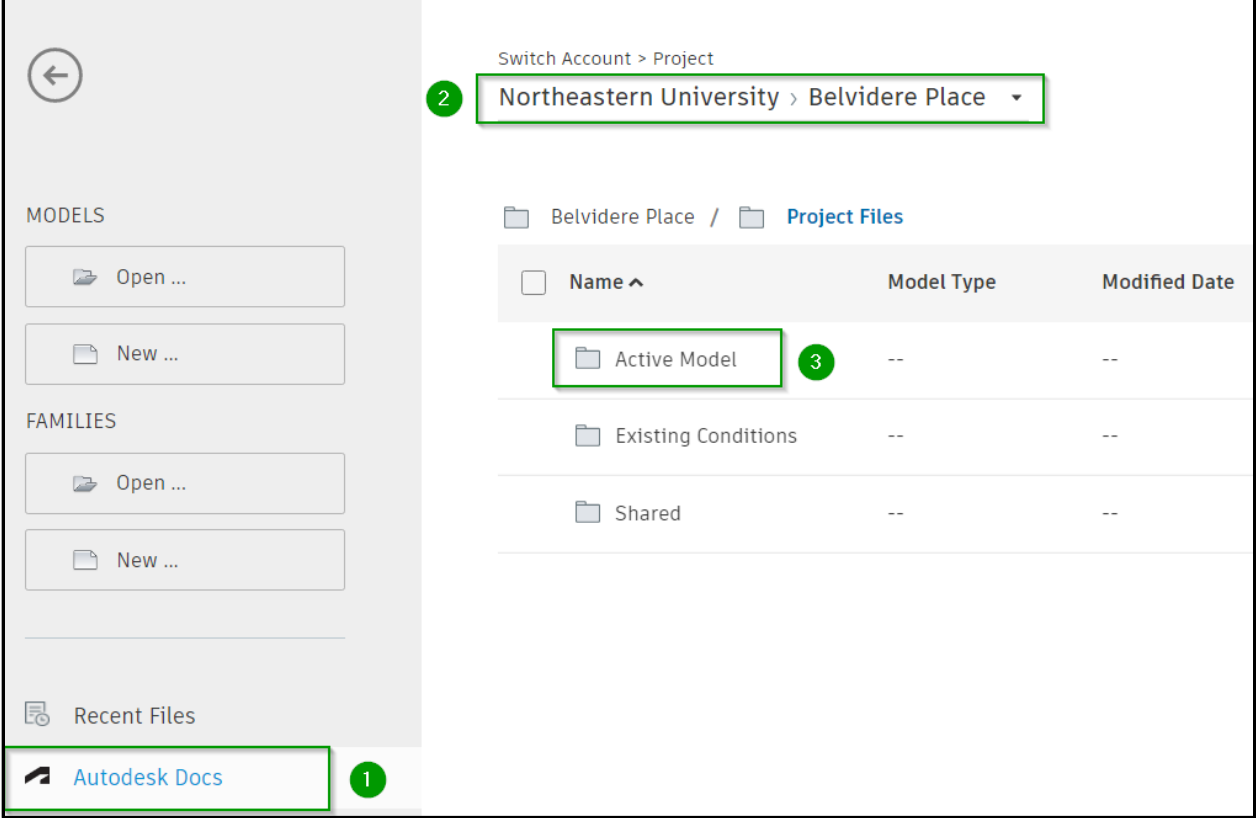

**Existing Conditions** contains the last vetted, flattened building file. This can be relied upon as the accurate condition, not including any ongoing work.

**Active Model** contains the file that is currently being edited by any ongoing projects in the building. This is where you will go to find your project.

**Shared** contains any files being shared to/fromexternal sources. Folders in here can be directly linked to external consultants, whether or not they have ACC accounts.

#### Welcome Screen

Upon opening a building model, you will see a screen containing important information. Please review the Best Practices listed here regularly. Note the Revit Version year in the top right corner. The ACC logo in the top left will be present for any cloud project.

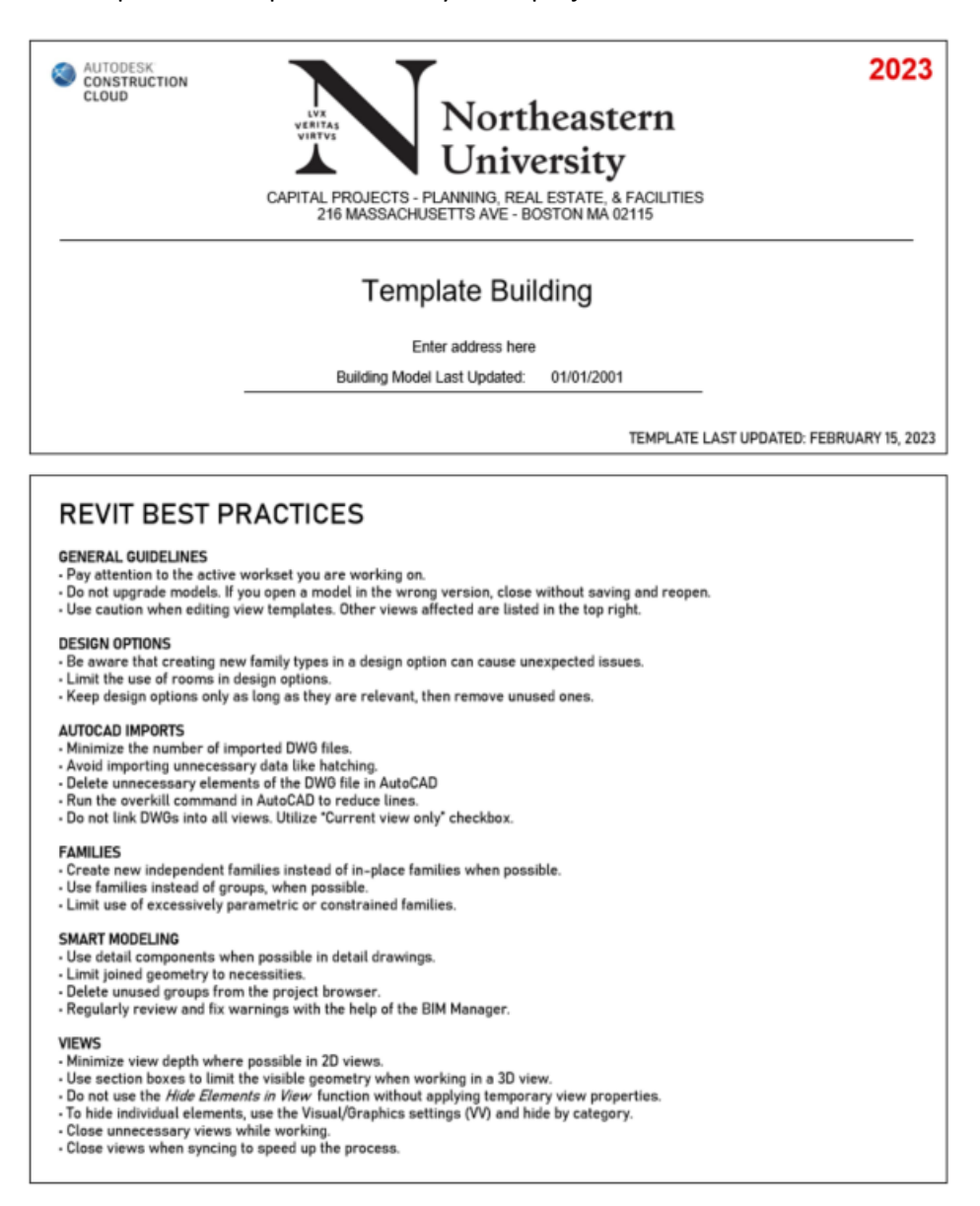

#### Project Browser

On the left side of the screen is the **Properties Palette** and the **Project Browser**. The Browser shows all views, schedules, sheets, legends, families, groups, etc.

In our template, the **Project Browser** has been organized by Project Number. When you open a building model you will see your project number under each category, with its respective views/sheets etc nested underneath it. You will also see Overall views which refer to the entire building, and Template views which are used to set up new projects.

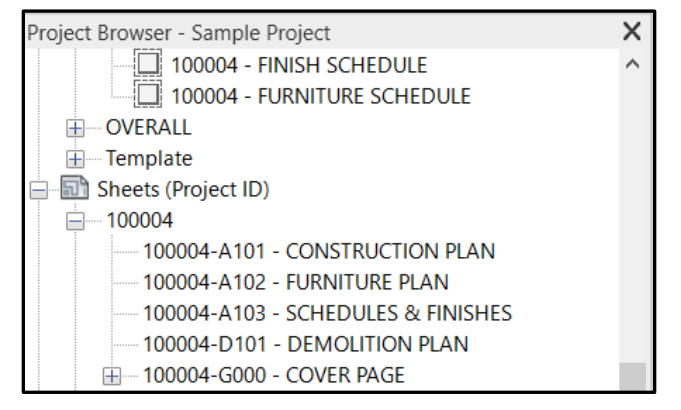

Because Revit does not allow duplicate view/sheet names, please always use a project number prefix.

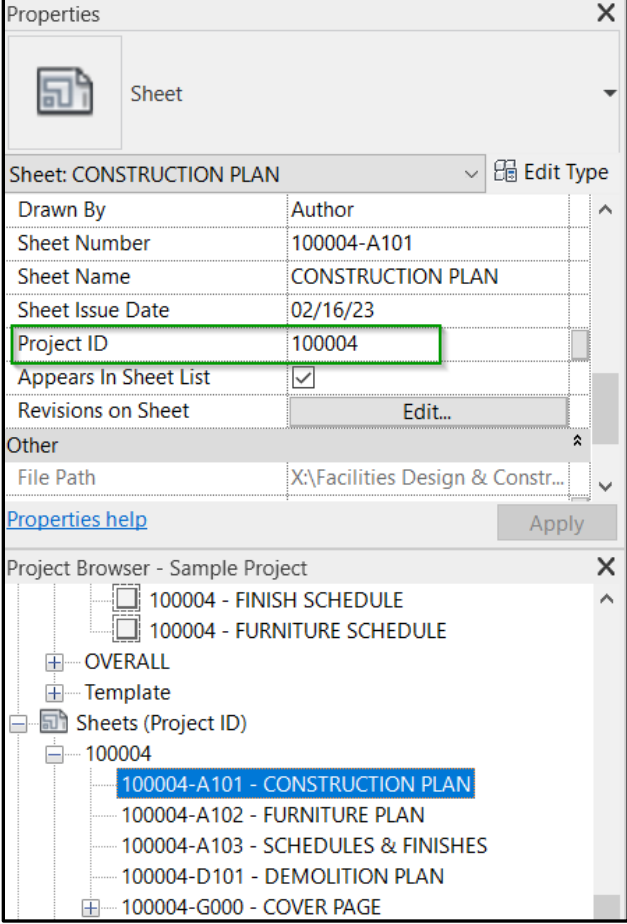

If you select any view/sheet/schedule and look in the **Properties Palette**, you can see a parameter called Project ID. If you create new views, ensure that this is filled out with your project number so that it sorts correctly in the **Project Browser**.

# Project Information

Because each Revit project is for an entire building, the Revit default Project Information only contains info that applies to the whole building. The following project-specific Information parameters have been added to keep track of your project info. These are linked to views, sheets, and schedules.

- Project ID Project Number
- Project Name\_ByID Project Name
- SheetNumber\_ByID Sheet Number (since there cannot be duplicates)
- Sheet Type **Architectural, Demolition, etc. Used to sort cover page sheet list**
- Set Issue Date **On cover sheet, date of set issuance**

#### Scope Boxes

Each project has a scope box named after the project ID. This will be set up by the BIM Manager. You can use scope boxes to set the bounds of a viewport. This does not replace the project boundary line, which is drawn manually.

#### Key Plan

Each project will have a key plan preset. Simply adjust the filled region on the view to cover the project boundary. Drag & drop this view onto the cover sheet, and change the scale to fit.

#### Project Phase

We will be using Project Phases to distinguish between projects. Each project has its own phase, in which Phase Name = Project Number and Project Description = Project Name.

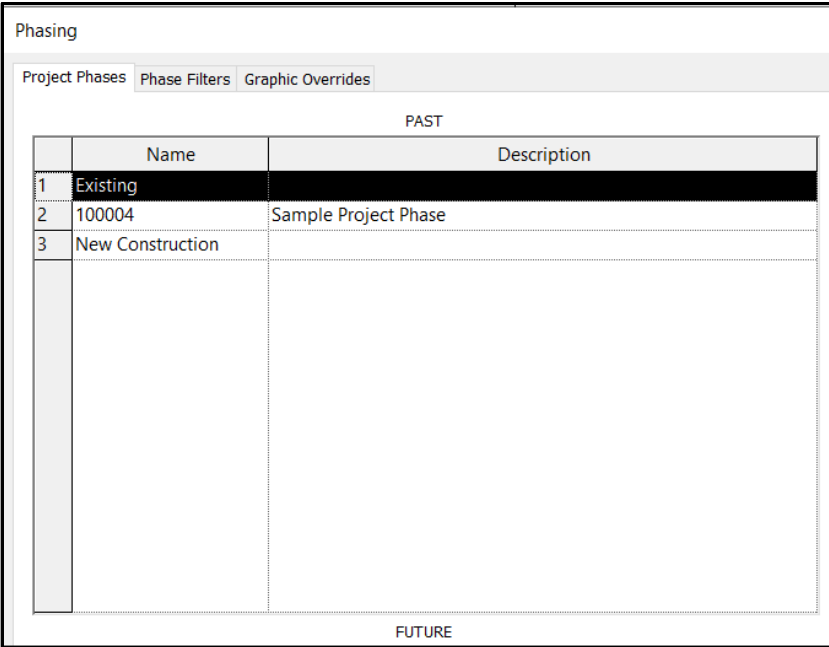

There are many places in Revit where project information is organized by Phase. You can also utilize *Project ID,* which is a custom parameter that has been added to all models.

A typical demo view's settings would look like this: A typical construction view's settings would look like this:

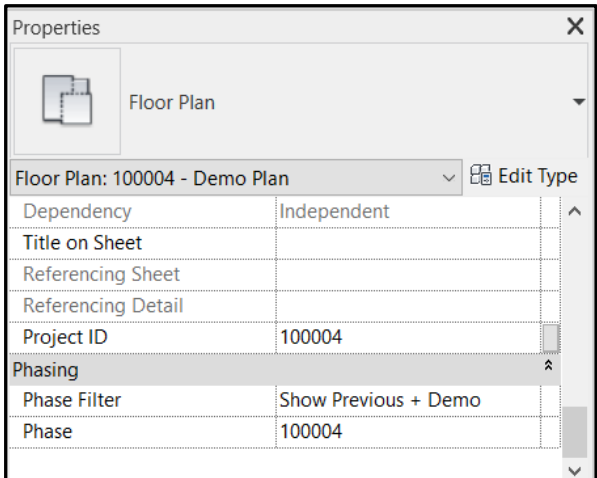

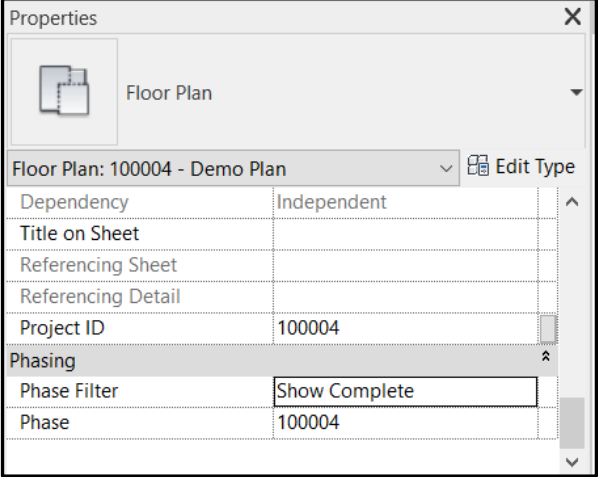

# Demolition

Mark elements for demolition as shown here.

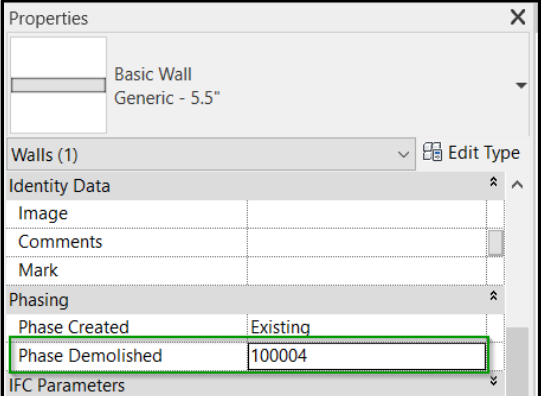

#### Drawings

The titleblock has a built-in grid that can be used for alignment. This can be turned on with the checkbox in the **Properties Palette.**

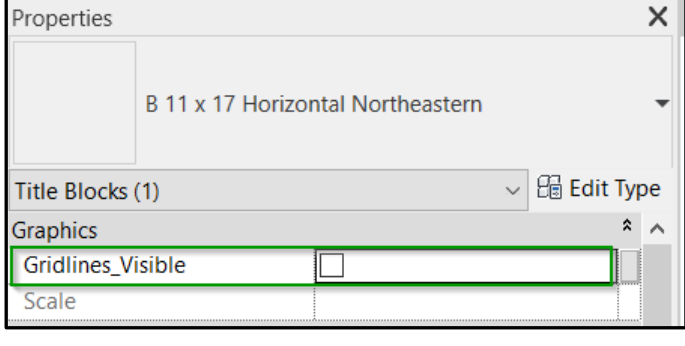

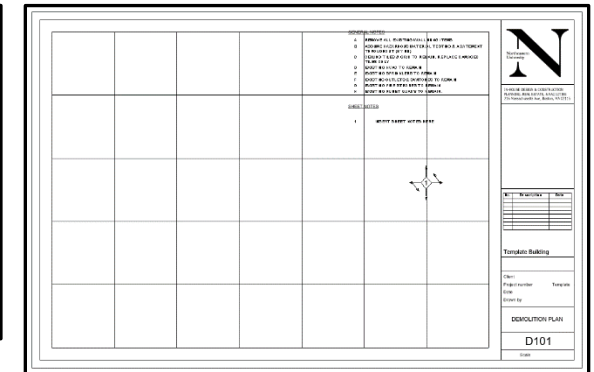

There is a drawing note family pre-placed on the A101 and D101 sheets.

Turn on/off directional arrows in the **Properties Palette**

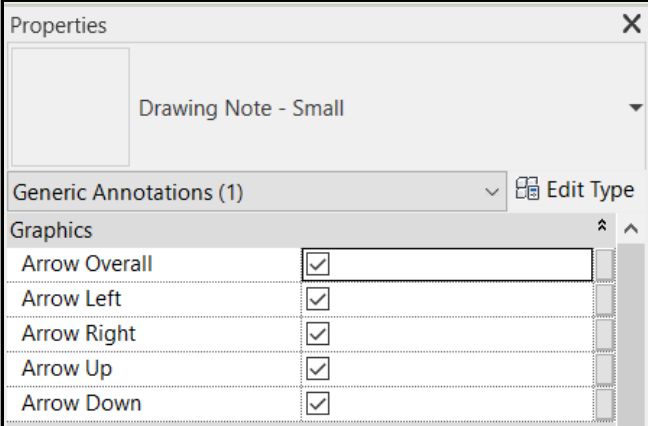

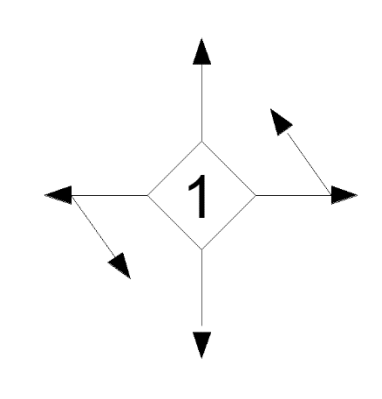

Drawing notes are directly connected to the sheet notes schedule that is pre-placed on the page.

You can copy and paste the note annotation to create more. You can update the info for each note in the **Properties Palette**. Be sure to include the Project Number and Sheet Number.

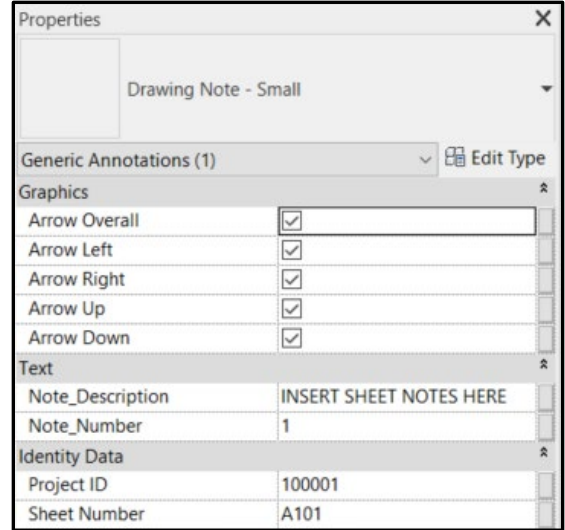

You can also edit the sheet notes directly in the Schedule. Double click the schedule on the sheet to open it up for editing.

By default, sheet notes are filtered so that only the notes on that page show up. This will be set up for A101 and D101 by default, but any new sheets will need to be updated manually.

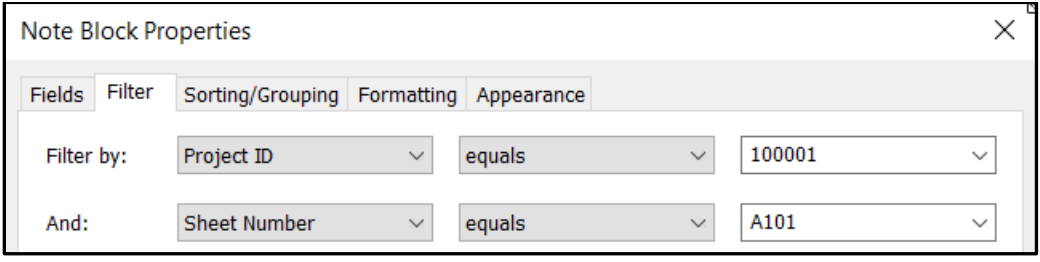

#### Printing

#### Saving & Syncing

In Revit, saving a file with the typical save icon only saves a local copy of your changes. Changes must be synced back to the central model before closing out. This pushes your changes to the shared model and ensures other users can see them. When syncing, use the below button. Be sure your shortcut has the green circle symbol, not the lightning bolt.

The settings when you sync look like this.

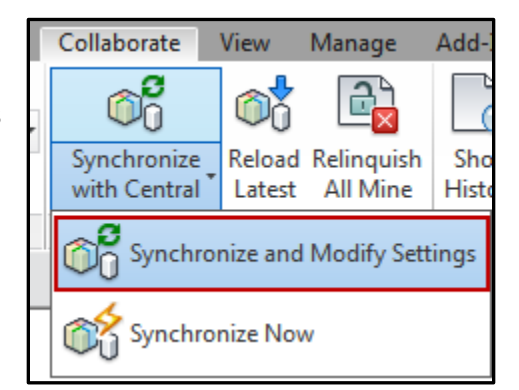

Compact Central Model (slow)

After synchronizing, relinquish the following worksets and elements:

Project Standard Worksets Family Worksets

View Worksets

User-created Worksets

**Borrowed Elements** 

You don't need to compact the central model, but check that that any other checkbox that is not greyed out is checked. This relinquishes elements that you have been editing, and allows other users to work with them if needed. If you do not relinquish your elements, you may "lock out" other users from working on certain items or views.